### rDesk Website Agent IDX User Guide

Agent IDX has been updated to be fully responsive and provide a significantly improved user experience. We have moved the IDX control panel out of rDesk and into the Website admin. This will provide a streamlined user interface that is simplified and easy to use. This guide will step you through the new agent IDX.

### **Contents**

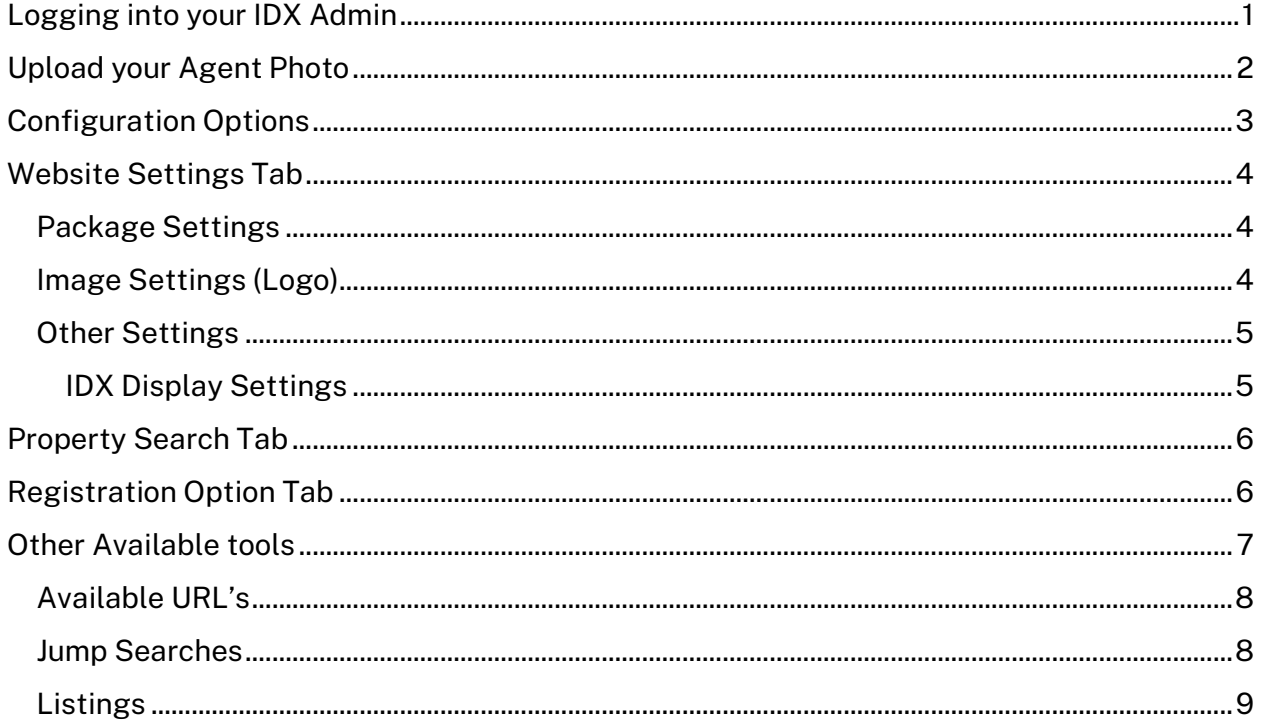

### <span id="page-0-0"></span>Logging into your IDX Admin

Website IDX is controlled through the IDX Control Panel, located in the website admin. It allows you to manage the search functions and options available to your website visitors.

Login to your website admin

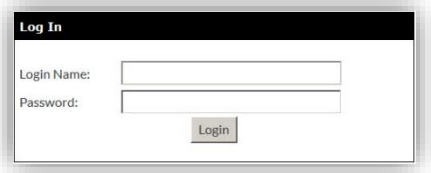

### <span id="page-1-0"></span>Upload your Agent Photo

Your agent photo can be displayed on your IDX property search.

To upload your agent photo,

On the left nav, go to 'My Profile'

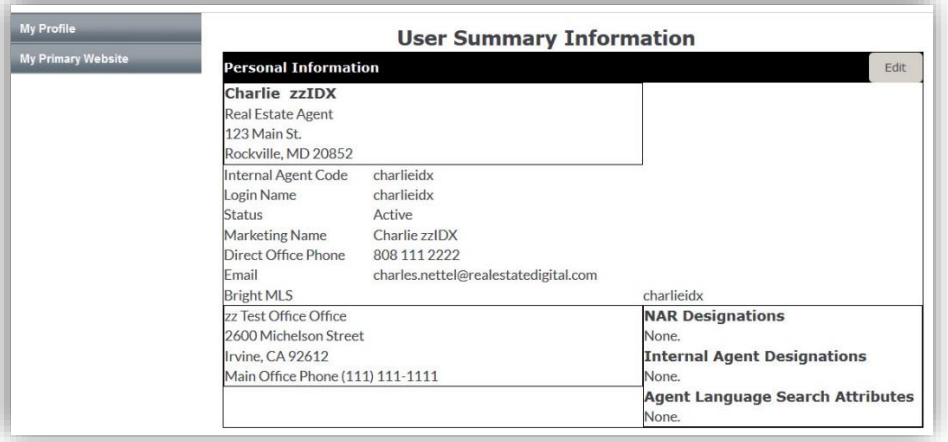

On the User Summary Information page, click 'Edit' next to 'Personal Information'. On the 'User Personal Information' page, under the 'General Info' section, click 'Upload Photo'.

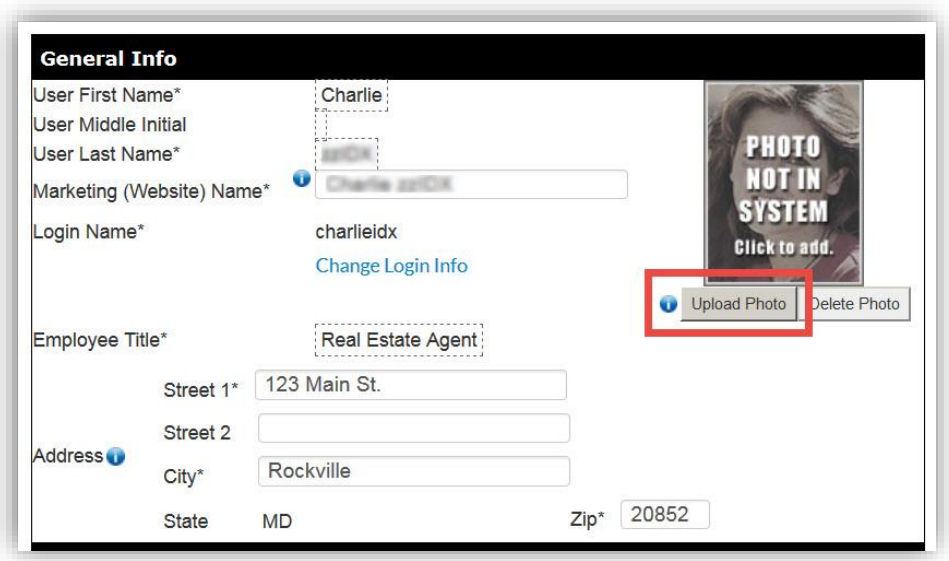

In the pop up, click the 'Browse' button.

In the popup, navigate to your photo on your computer and select it. Click the 'Upload Photo' button.

*Note: Your photo may not show in the preview, after you select it from your computer.*

### <span id="page-2-0"></span>Configuration Options

You have the power and ability to customize the search experience on your website. You can set your contact information that displays, the logo that shows in the top left corner. Set the starting point of the map, set the registration option, and much more. The configuration page will be your starting point to manage your IDX property search.

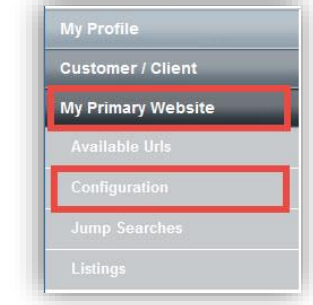

On the left nav, Click My Primary Website Then click **Configuration** 

On the configuration page, you will have 3 tabs available to set various options for

Website Settings – This is the default Configuration page and starting point to configure your IDX search.

Property Search – Set the starting point of the map that shows on the property.

Registration – Set the option to compel visitors to register on your website.

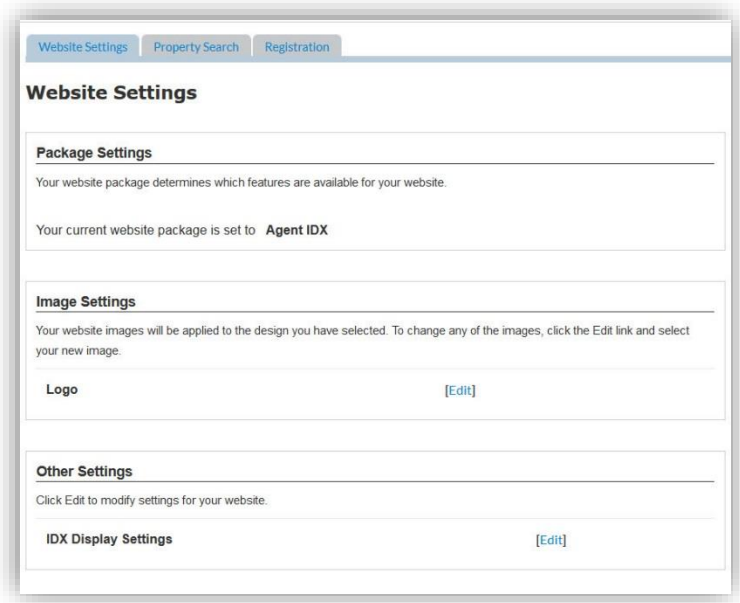

### <span id="page-3-0"></span>Website Settings Tab

The website Settings page is the starting point to manage your IDX property search.

#### <span id="page-3-1"></span>Package Settings

Shows you the website package you are associated to.

#### <span id="page-3-2"></span>Image Settings (Logo)

Change the logo that shows on your IDX Property search or upload a custom logo.

To change or upload a logo, in the 'Image Settings' section, click 'Edit' next to the logo.

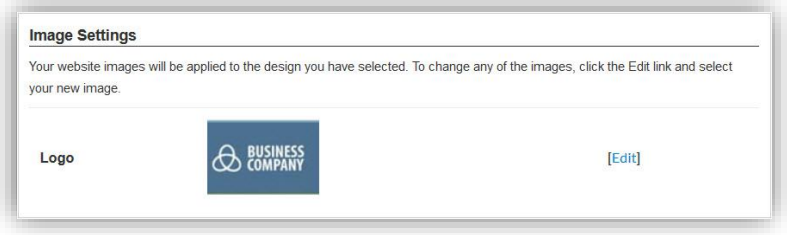

In the popup window you have the option to click the Right/Left arrows to scroll through the logos that have been provided by your company, or, you can upload your own logo.

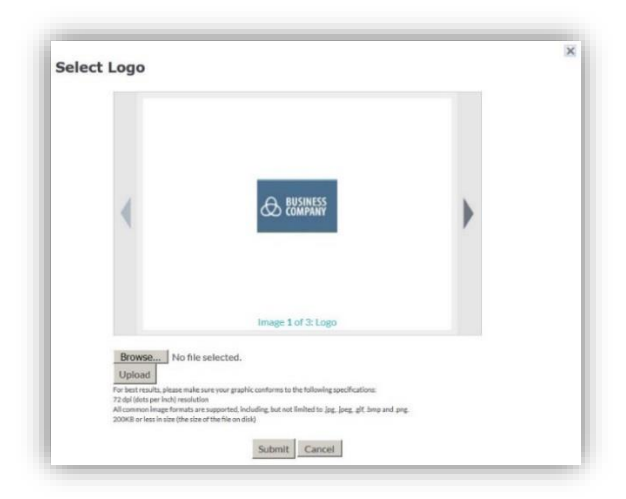

To upload your own logo, click the 'Browse' button. In the popup, navigate to the logo on your computer and select it.

Then click the 'Upload' button. Your logo will show in the window of the popup. Then click the 'Submit' button. The logo that shows in the window when you click the submit button, will be the logo that displays on your website.

#### <span id="page-4-0"></span>Other Settings

In the 'Other Settings' section you can manage other items that display on your IDX property search.

Other settings will show you the options for

- IDX Display Settings
	- $\circ$  Allows you to turn on or off the display of your information and copy the iframe code that links to your IDX property search.

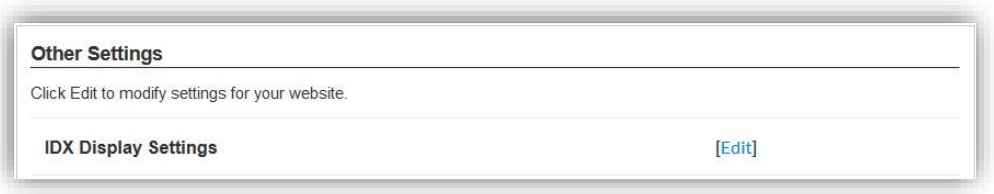

#### <span id="page-4-1"></span>IDX Display Settings

To access and copy your property search iframe code, click 'Edit'. In the popup, you have the options to turn on or off the display of your;

- Agent Photo
- Logo
- Phone
- Email
- License *(In the case where your state requires the display of your license number)*

Check or uncheck the box next to each item to set the display option.

In the popup, you also have access to copy the iframe code. This code will need to be pasted into your website. Follow the instructions from your website host to paste in <iframe> code.

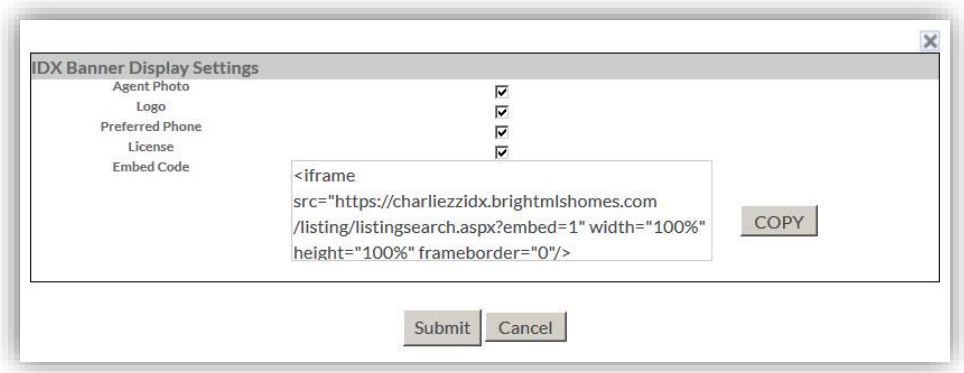

To copy the iframe embed code click the 'Copy' button. This will copy the embed code shown in the box to your computer clipboard.

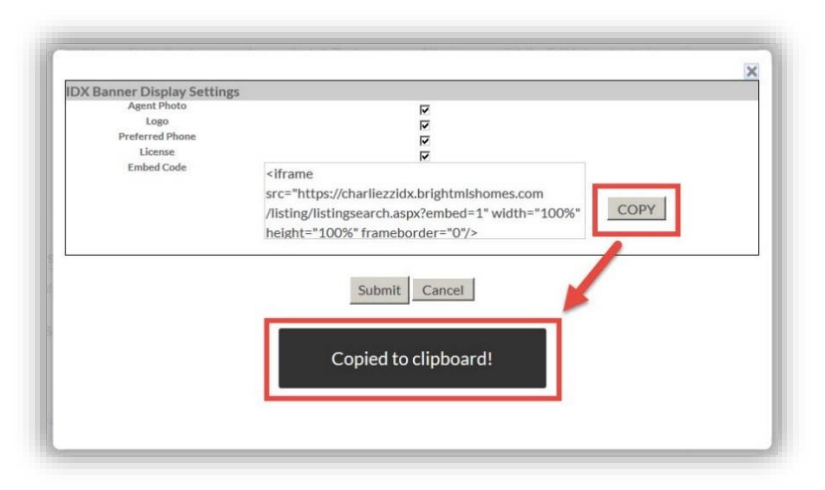

You can now paste this code into your website.

*Pro Tip: Paste this code into a word doc or notes document to save it and for easy access.*

### <span id="page-5-0"></span>Property Search Tab

You can define the area shown and customize the map on your property search page. This will be the starting point for the property search on your website.

To customize the map, click the 'Property Search' tab.

Click the +/- (Plus/Minus) signs to zoom in or out on the map. Click on the map and drag to re-center the map.

Click the 'Submit' button to save your settings.

*Note: Listings that are outside of the boundaries of map, will not show in the search results.* 

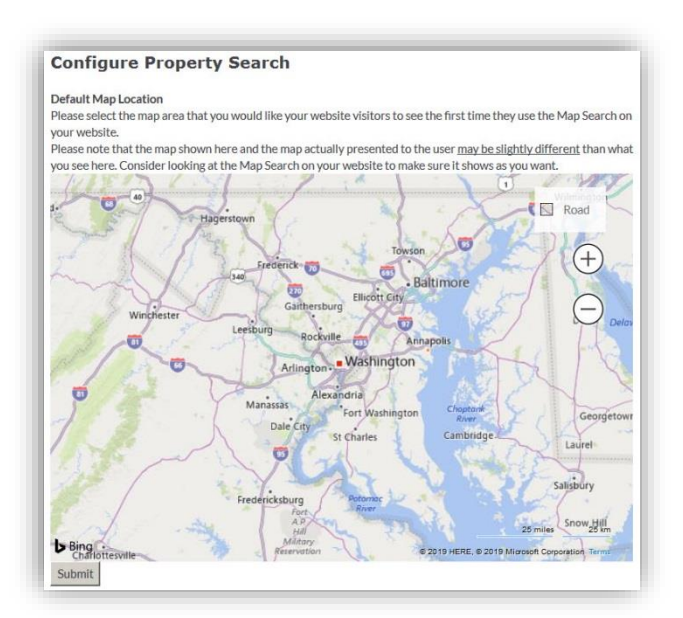

### <span id="page-5-1"></span>Registration Option Tab

You can compel users to register on your website. You can define how many property detail pages a consumer can view before being presented with a Login / Registration screen.

#### Constellation1

20411 SW Birch St. Suite 250 | Newport Beach, CA 92660 | 800.503.5163 | Constellation1.com Copyright© 2021 Constellation Web Solutions Inc. 6

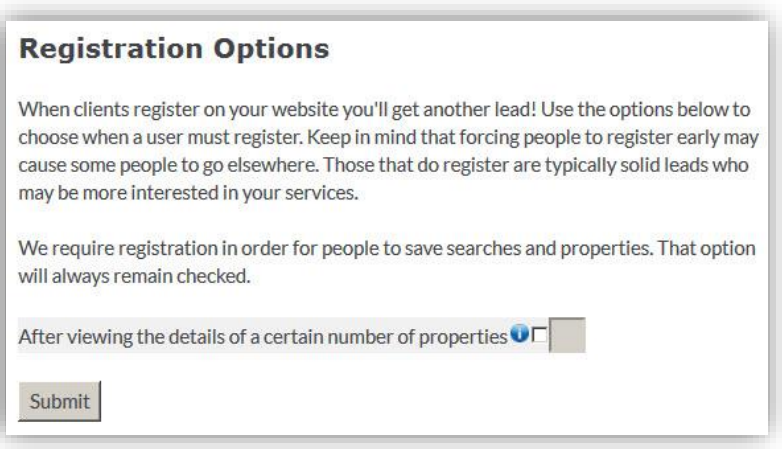

To set the registration option, at the top of the 'Configuration' page, click the 'Registration' tab.

On the registration page, place a check in the box, then enter a number in the other box to define how many property detail pages a consumer can view.

Then click 'Submit' to save your settings.

### <span id="page-6-0"></span>Other Available tools

Agent IDX has other tools available to drive traffic to your IDX site and generate leads. Those tools include jump searches that can be added to your website, that will link to a specific search results page. You can define what the

search criteria is.

You also have access to Available URL's that will allow you to link your website to specific items within your IDX website.

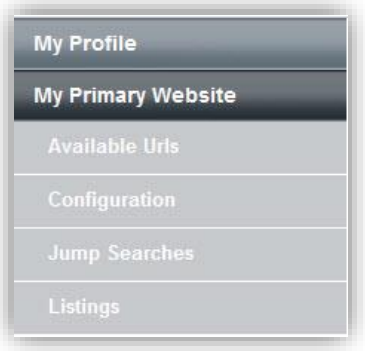

20411 SW Birch St. Suite 250 | Newport Beach, CA 92660 | 800.503.5163 | Constellation1.com Copyright© 2021 Constellation Web Solutions Inc. 7

#### <span id="page-7-0"></span>Available URL's

In the Available URL's you will find links to specific features within your IDX website. Links that you can place on your website that will take your consumer to your map search, your listings or your office listings.

On the left nav, click 'Available URLs' A pop-up window will open.

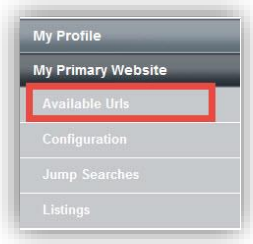

In the pop-up window you will see the URL's that are available to you. Just copy the URL and use that to create a hyperlink on your website.

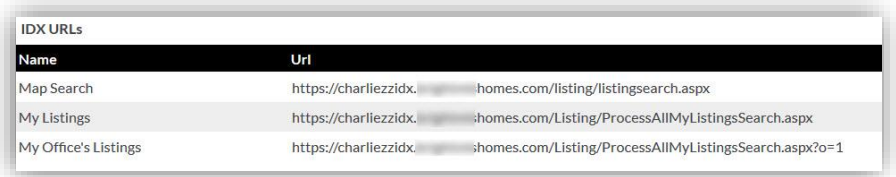

#### <span id="page-7-1"></span>Jump Searches

Jump searches are property searches where you can define the search criteria. The jump search URL will take the user to the search results for that property search.

**CONTRACTOR** CONTRACTOR

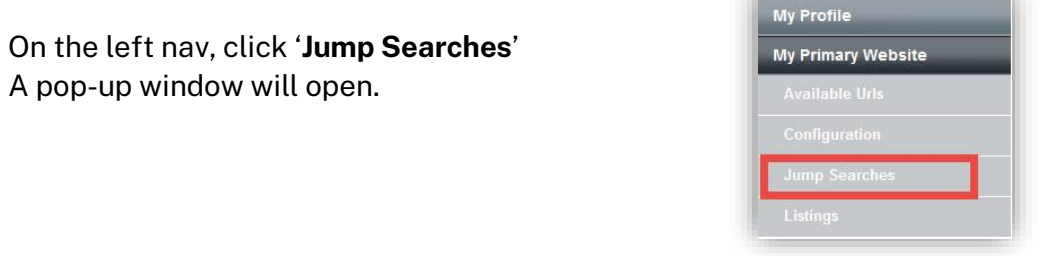

In the pop-up, navigate to the 'My Jump Searches' tab.

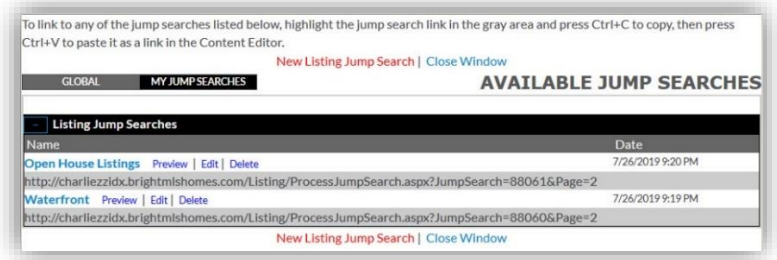

Constellation1 20411 SW Birch St. Suite 250 | Newport Beach, CA 92660 | 800.503.5163 | Constellation1.com Copyright© 2021 Constellation Web Solutions Inc. 8

To create a jump search, click on the red text, 'New Listing Jump Search'. This will open the property search, where you can create the search criteria.

- Enter a name for your jump search.
- Enter a browser page title. This is optional.
- Create your search criteria using the map, location, price, bed, bath. Click on 'More Options' to access more search criteria options such as open house, days on market, and more.

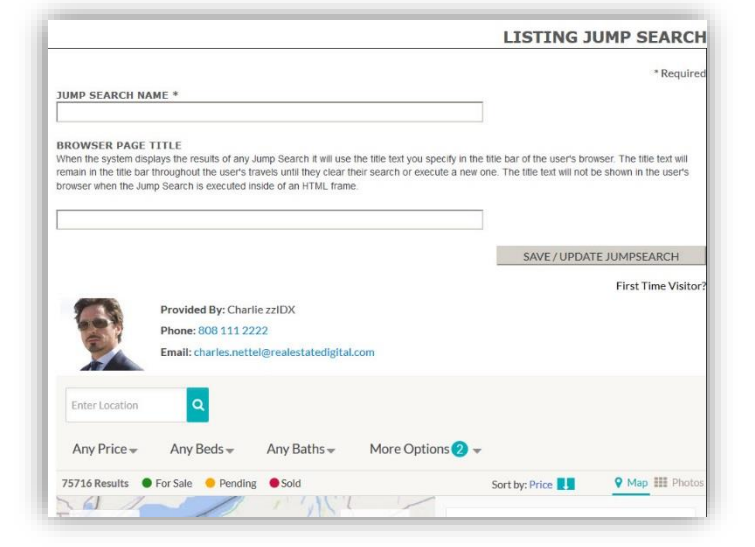

Click the 'Save / Update Jumpsearch' button to save your jump search. Saving the search will take you back to your list of jump searches.

Similar to the Available URL's use the URL of the jump search to create a hyperlink from your website. The link will go to the search results of your jump search.

#### <span id="page-8-0"></span>Listings

The Listings section will show your listings in a list format.

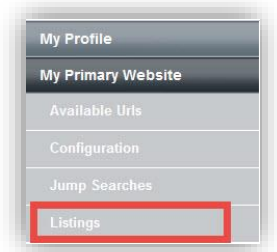

The IDX property search is a great way to put listings on your website, generate leads, and provide listing updates to your clients, all while remaining compliant with IDX rules.